# Setting up Microsoft Outlook for Email

There are several things you need to have before setting up Outlook.

- 1. Contact your Internet Service Provider (ISP)
- 2. Have them set up an email account and password for you.
- 3.Have them give you their POP3 and SMTP settings.
- 4.Ask them if there are any special account settings you will need to use.

Here is a check sheet you can use.

Your new email address: \_\_\_\_\_\_\_\_\_\_\_\_\_\_\_\_\_\_\_\_\_\_

Your Password:\_\_\_\_\_\_\_\_\_\_\_\_\_\_\_\_\_\_\_\_\_\_

POP3 Setting:\_\_\_\_\_\_\_\_\_\_\_\_\_\_\_\_\_\_\_\_\_\_\_\_\_\_

SMTP Setting:\_\_\_\_\_\_\_\_\_\_\_\_\_\_\_\_\_\_\_\_\_\_\_\_\_\_\_

Special Settings:

Is my email also my user name? Yes or No?

Does the outgoing server (SMTP) need authentication? Yes or No?

Is it the same as my incoming server? Yes or No?

Do you need to log on using Secure Password authentication (SPA)? Yes or No?

Do you need to logon to your incoming server before sending mail? Yes or No?

Now I know this sounds like it is going to be difficult but hang in there you have just done the hardest part.

Lets open Microsoft Outlook.

# If this is your first time opening your Outlook you should see a screen like this.

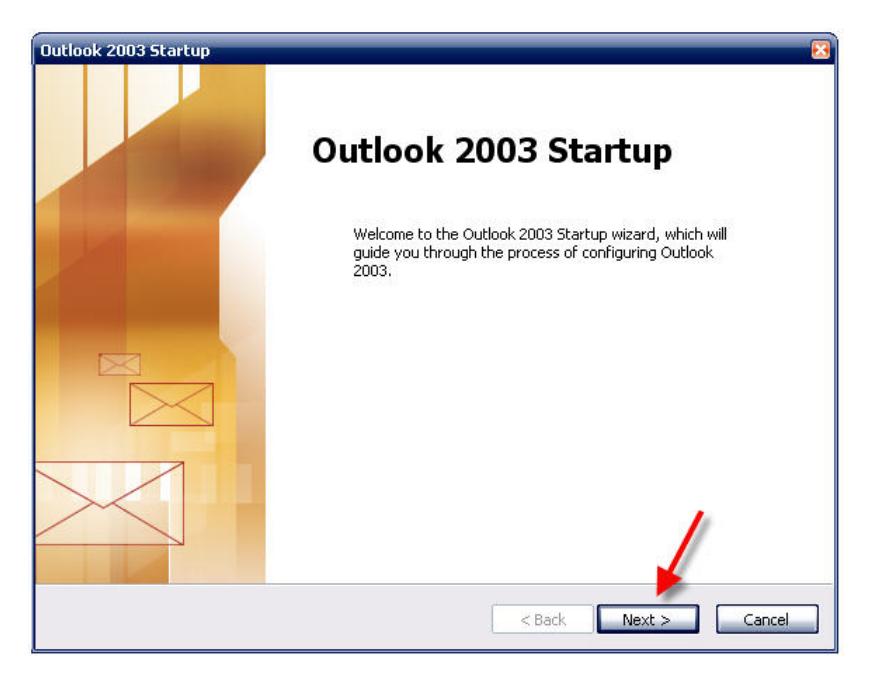

# Just hit next.

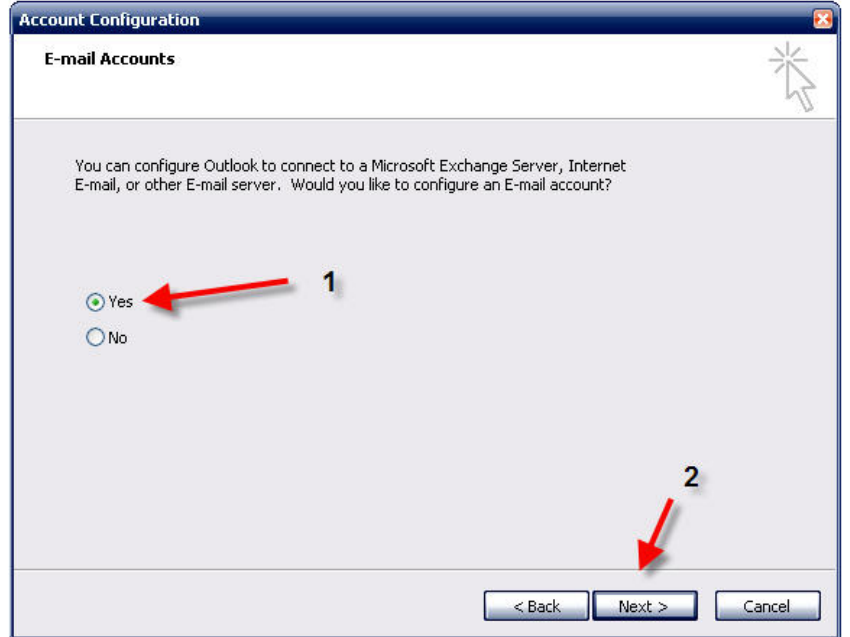

# Select yes to set up an account and click next.

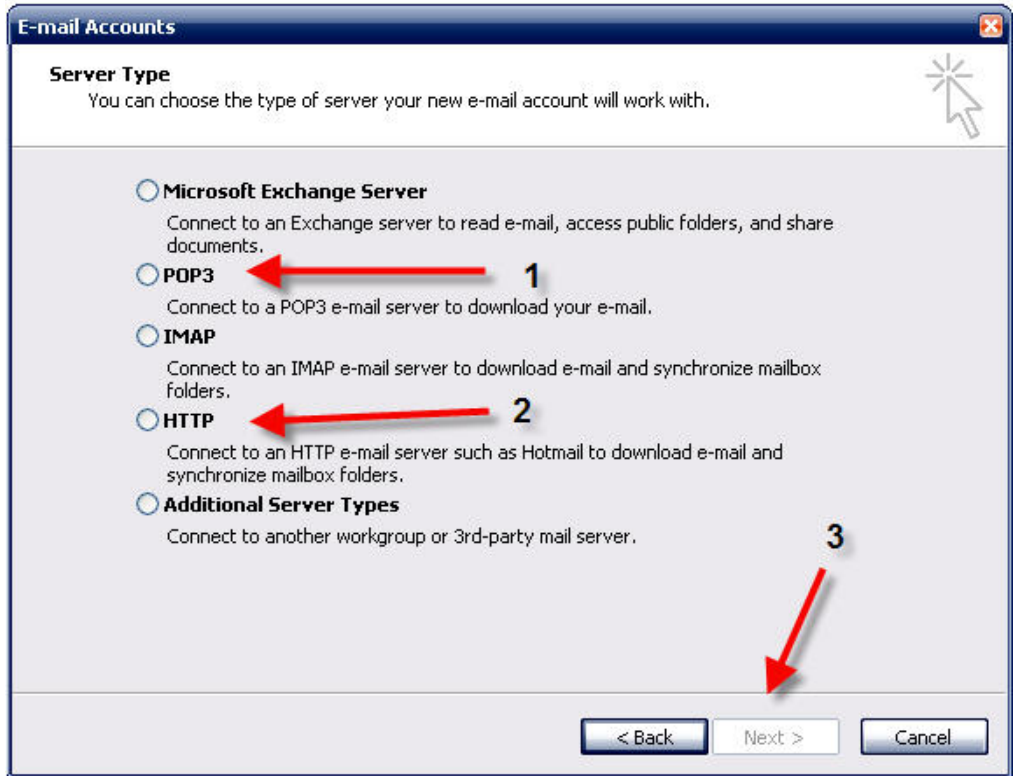

# For Charter and Embarq customers POP3 is the choice for you.

# For Hotmail and Yahoo among others HTTP is the choice.

# Make your choice based on your ISP Settings and hit next.

## Now if this is not the first time you have used your Outlook this setup dialog can be found in the main panel of Outlook.

Hold on while I bring the others up to speed.

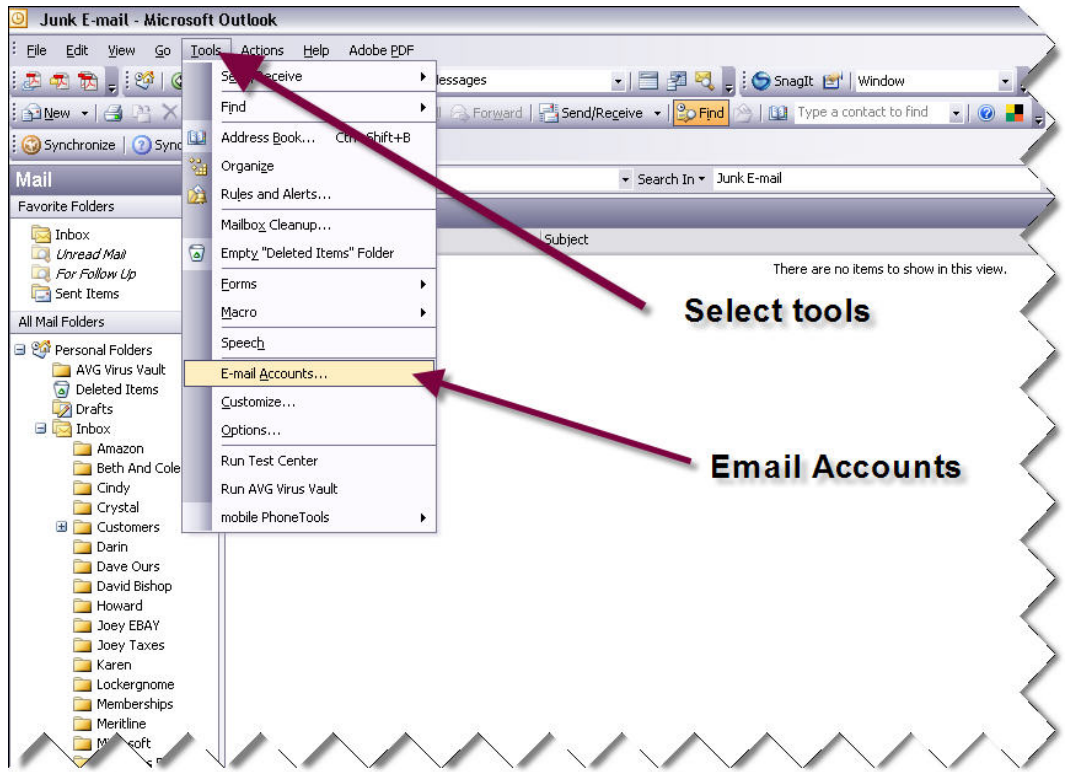

In the main window of Outlook in the tools menu there is an E-mail Accounts selection.

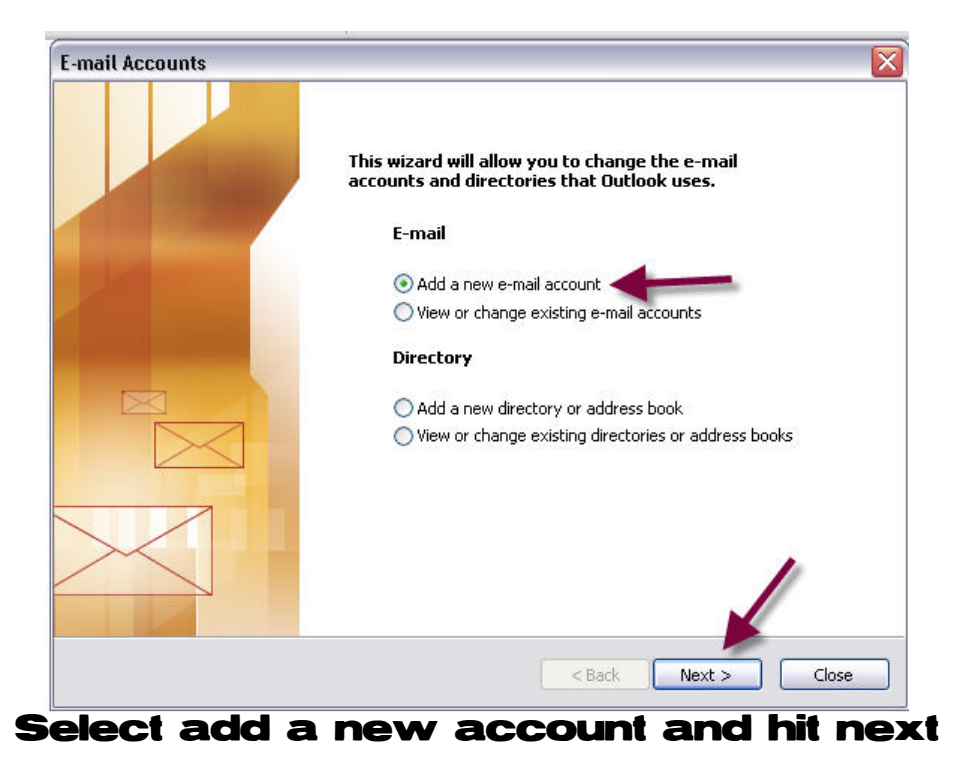

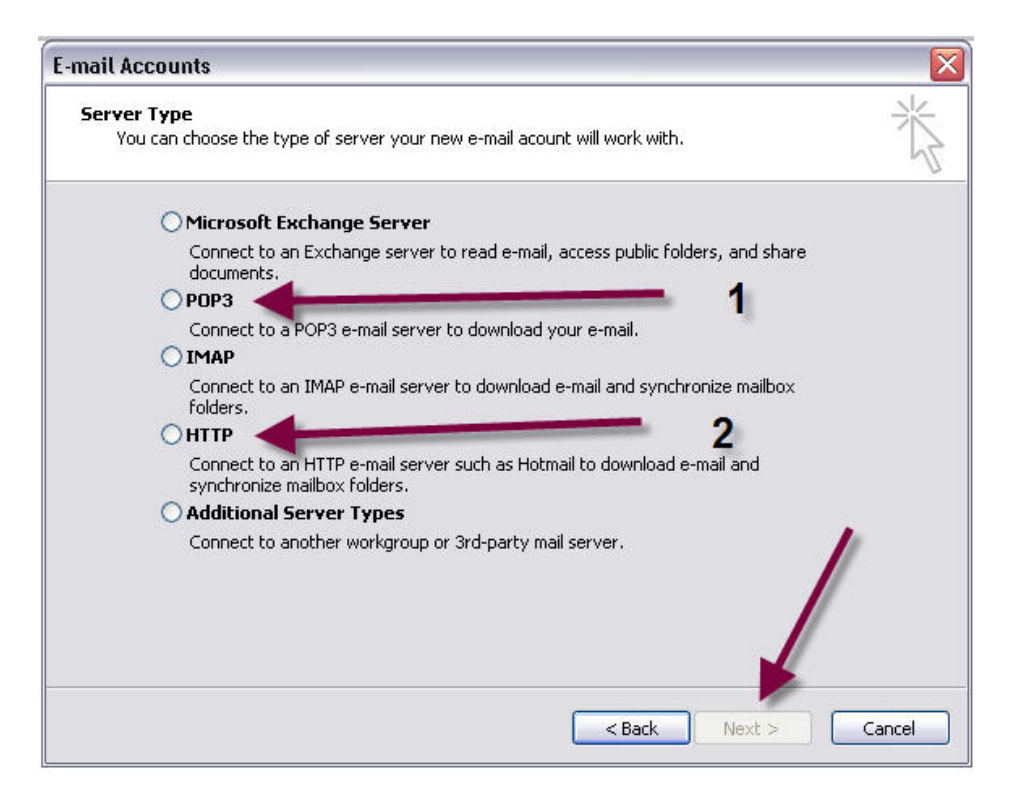

#### You see we are back to the same screen as before make your choice and hit next

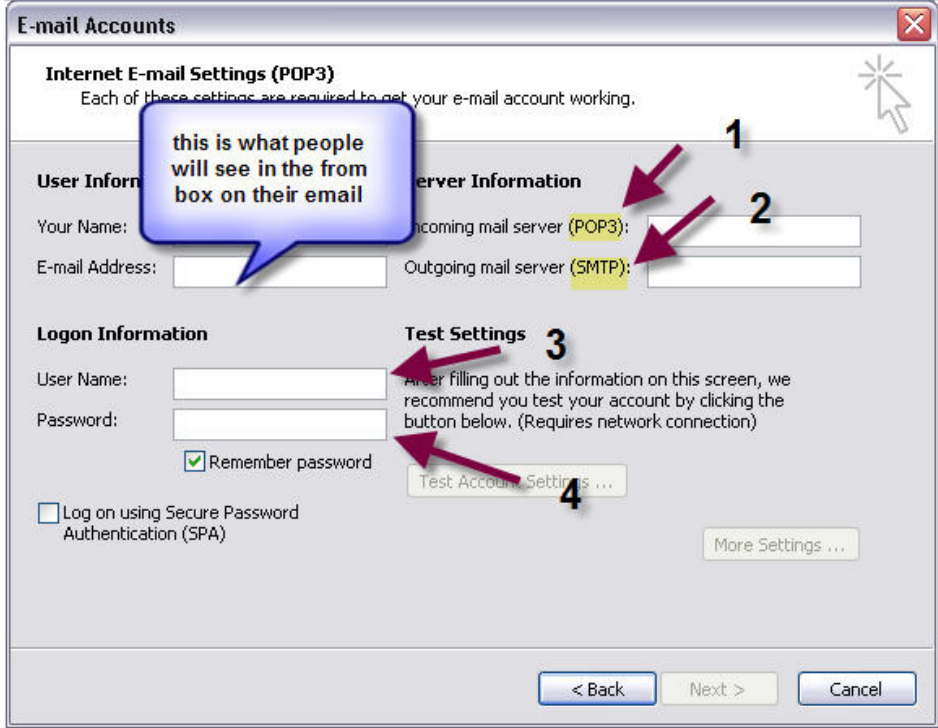

Now you see why I had you call your ISP to get the settings

- 1. Your POP3 Settings ie: pop.charter.net or mail.charter.net
- 2.Your SMTP settings ie: SMTP.charter.net
- 3. Most times your email address is the same as your user name.
- 4. this is the password that your ISP asked you to give them when you set up your account.

# Ok after we have filled out this part it should look something like this.

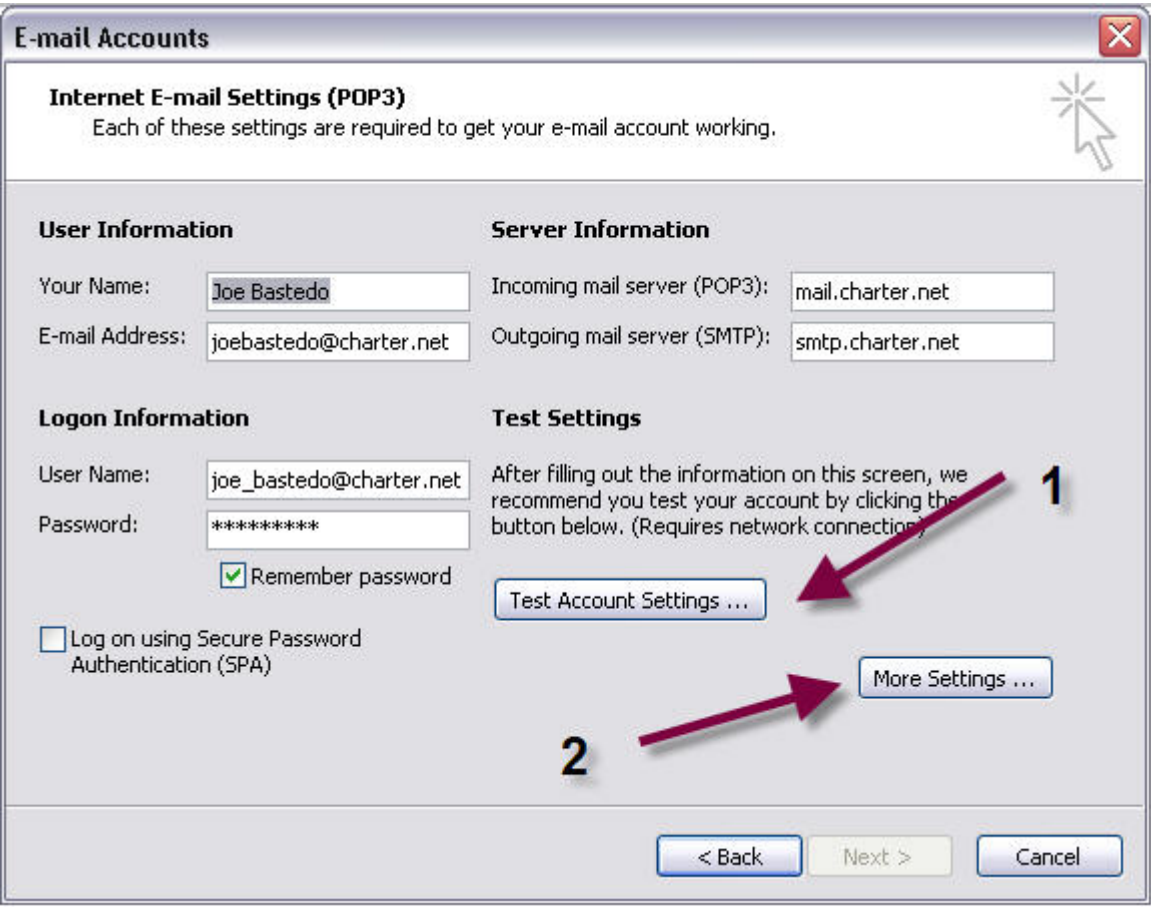

#### Now we can either go ahead and test our account settings (1) or add our special settings if needed under more settings (2).

# Lets move to the more settings box

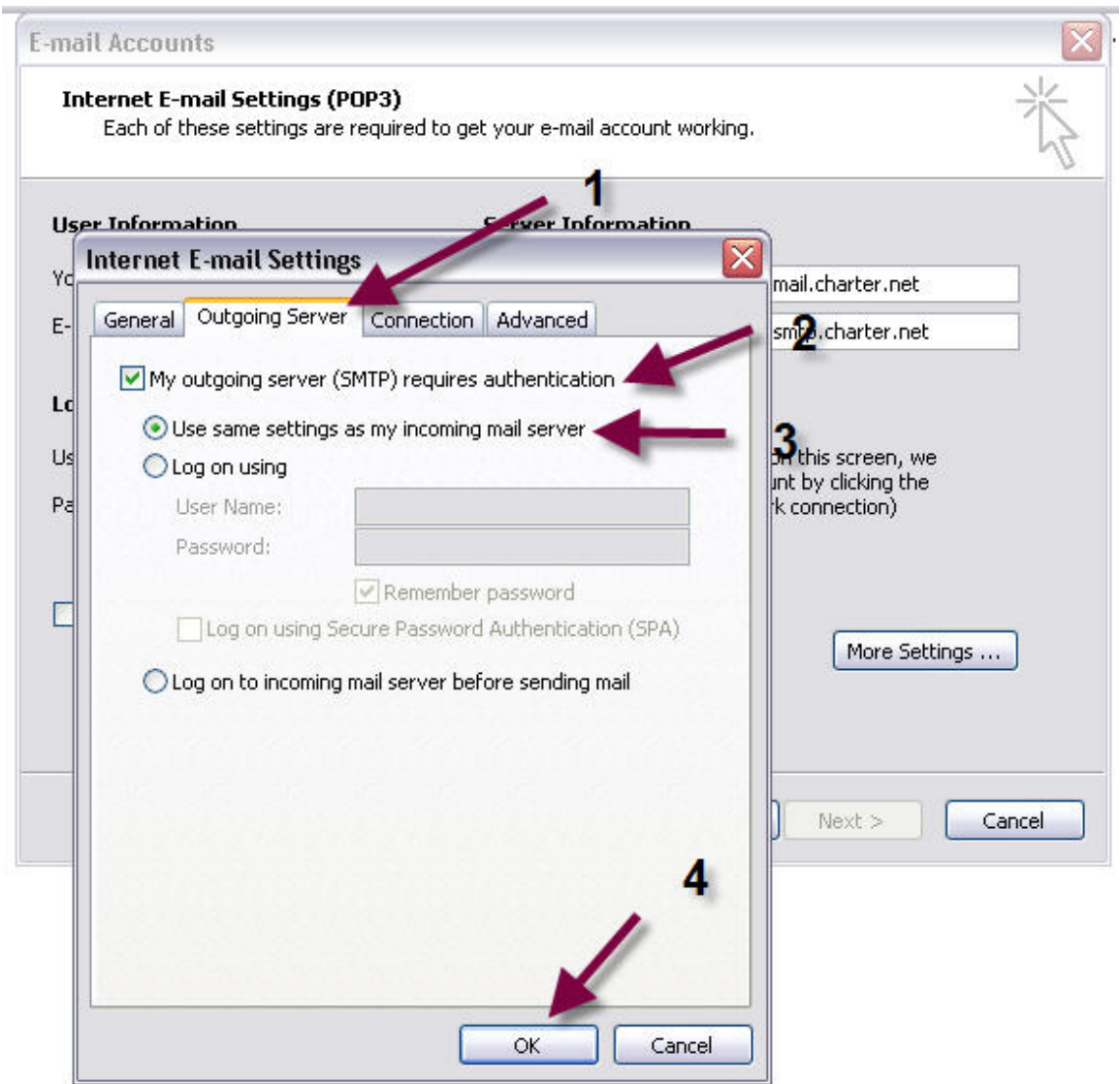

- 1. The outgoing server is usually where the special settings are needed.
- 2. The most common Setting needed is authentication. Your ISP will tell you about this at the time of setup
- 3. This almost always involves using the same settings as your incoming server.

If your ISP requires you to log on with SPA the you will need to fill out the data under the "Log on using" selection.

4.Hit ok

# Lets go to "Test Account Settings"

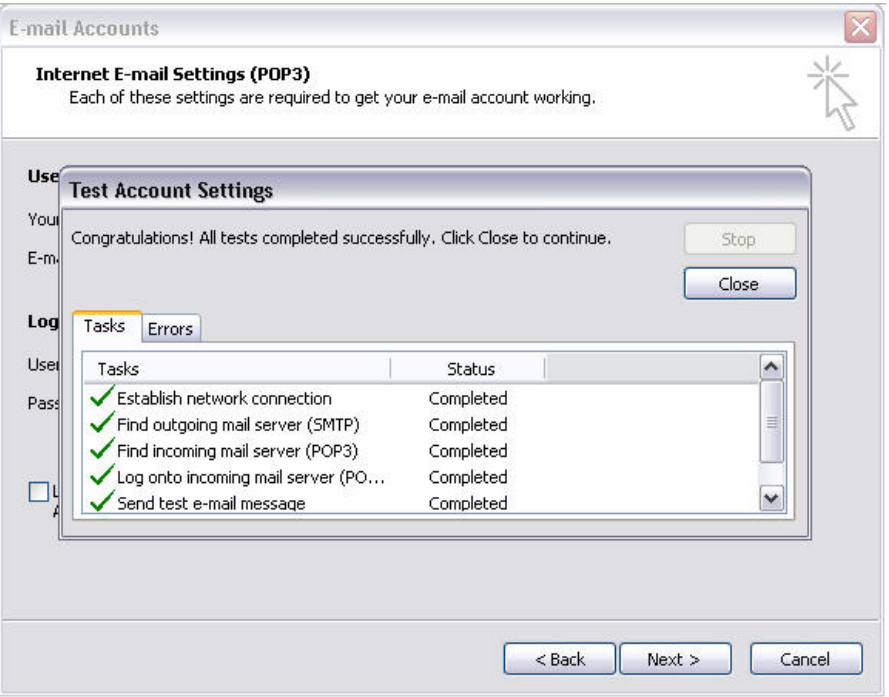

### If we have done it all right we should get a bunch of green checks and we can close out of this.

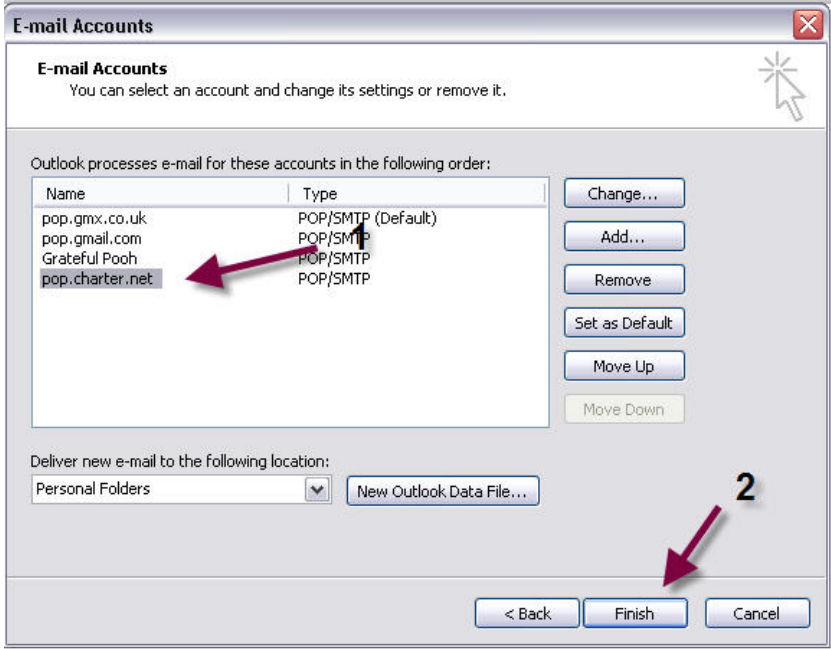

We will see our new account in a list on this tab. Hit finish and it will take you to your inbox.

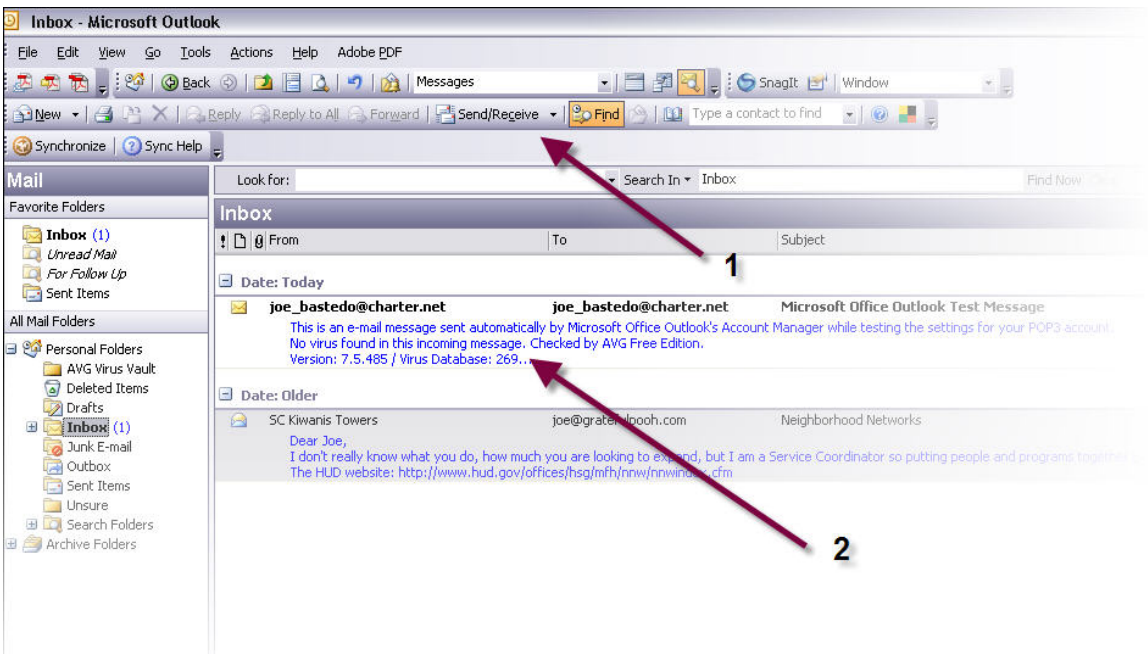

If this is your first time using Outlook you will have to hit the "Send/Receive" Button. (1) You will notice a New email pop up and a test message that we just sent to ourselves when we tested our account settings.

### If this is so then congratulations you have an email account in Outlook!

# Grateful Pooh Designs

©2007

www.gratefulpooh.com

Joe@gratefulpooh.com